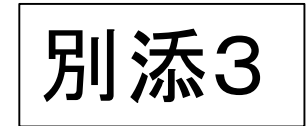

## 北海道教育委員会 教育職員免許法認定講習

Zoomのインストール方法

#### 令和3年7月8日(木) 北海道教育庁教職員局教職員課人事制度・免許係

この説明書について

## ○以下は、Windows10での一般的なインストール方法 です。パソコンのOSやバージョンが異なる場合、各自 確認してください。

○また、パソコンの保有者が個人ではなく団体である 場合、当該団体のシステム担当者に必ずインストール 方法を確認し、その指示に従ってください。

### ①検索サイト(Google、yahoo等)で、「Zoom」の検索をしてくだ さい。

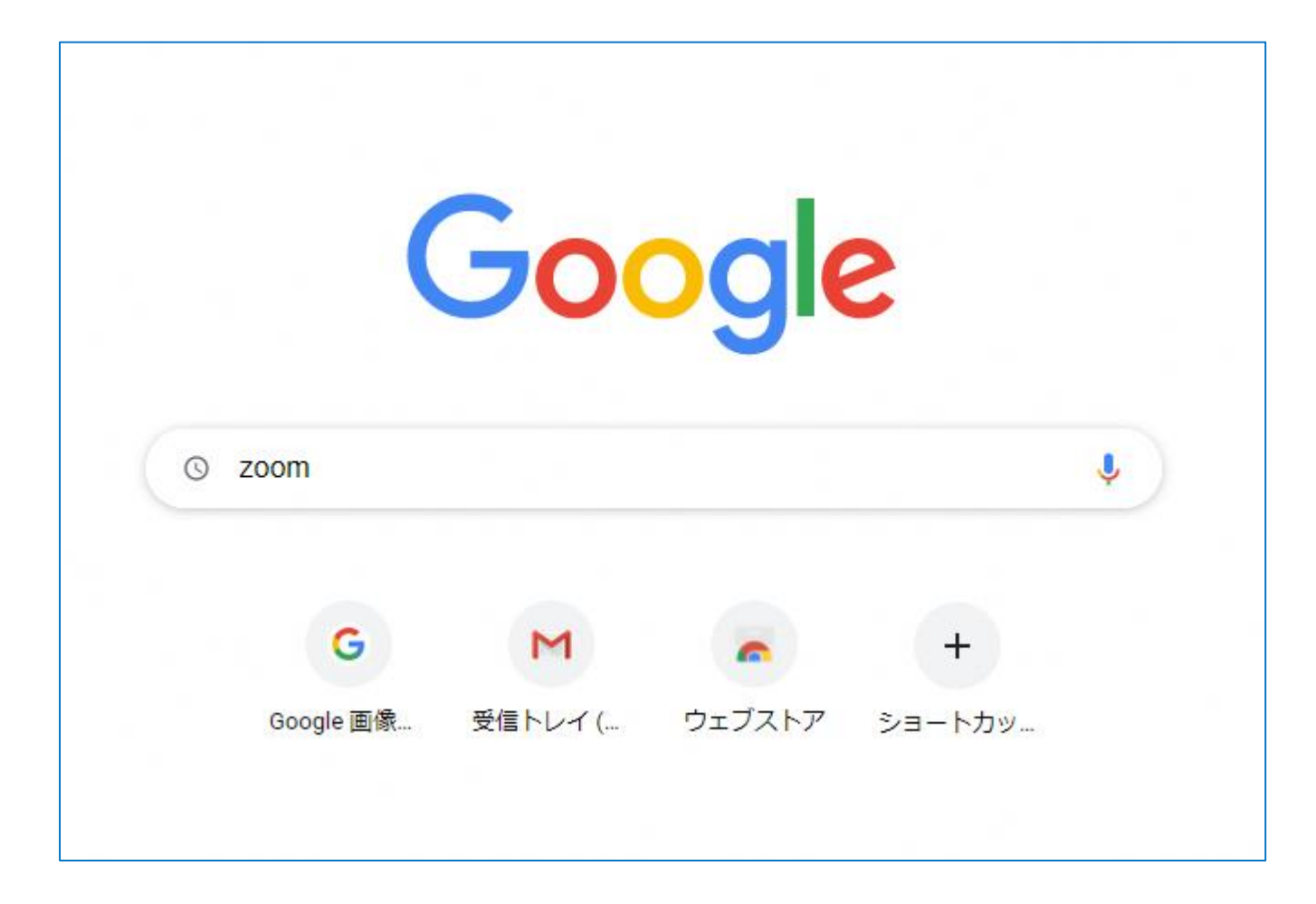

## ②「Zoomミーティング-Zoom」のリンクをクリックしてください。

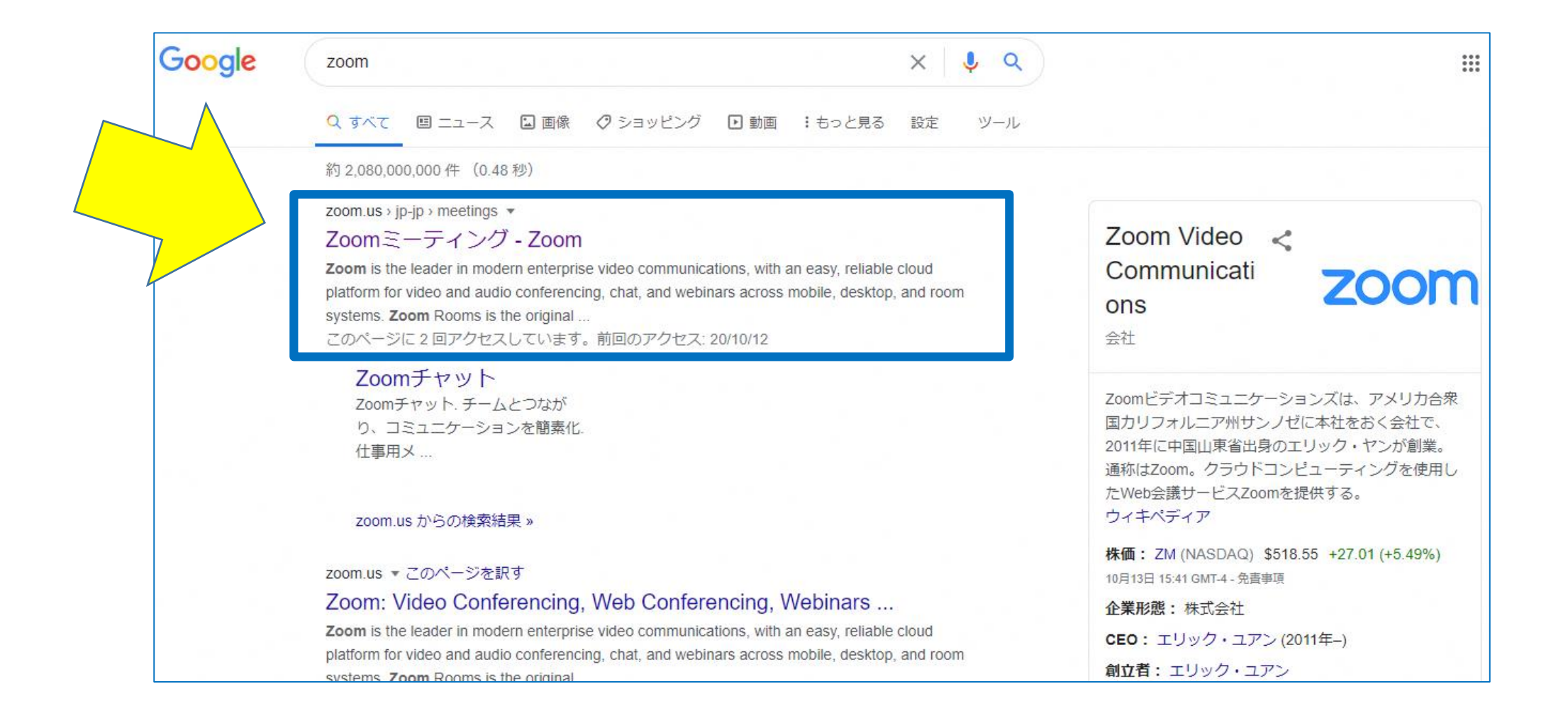

#### ③Zoomの公式ホームページ(<https://zoom.us/>)にアクセスし、 画面を一番下までスクロールしてください。

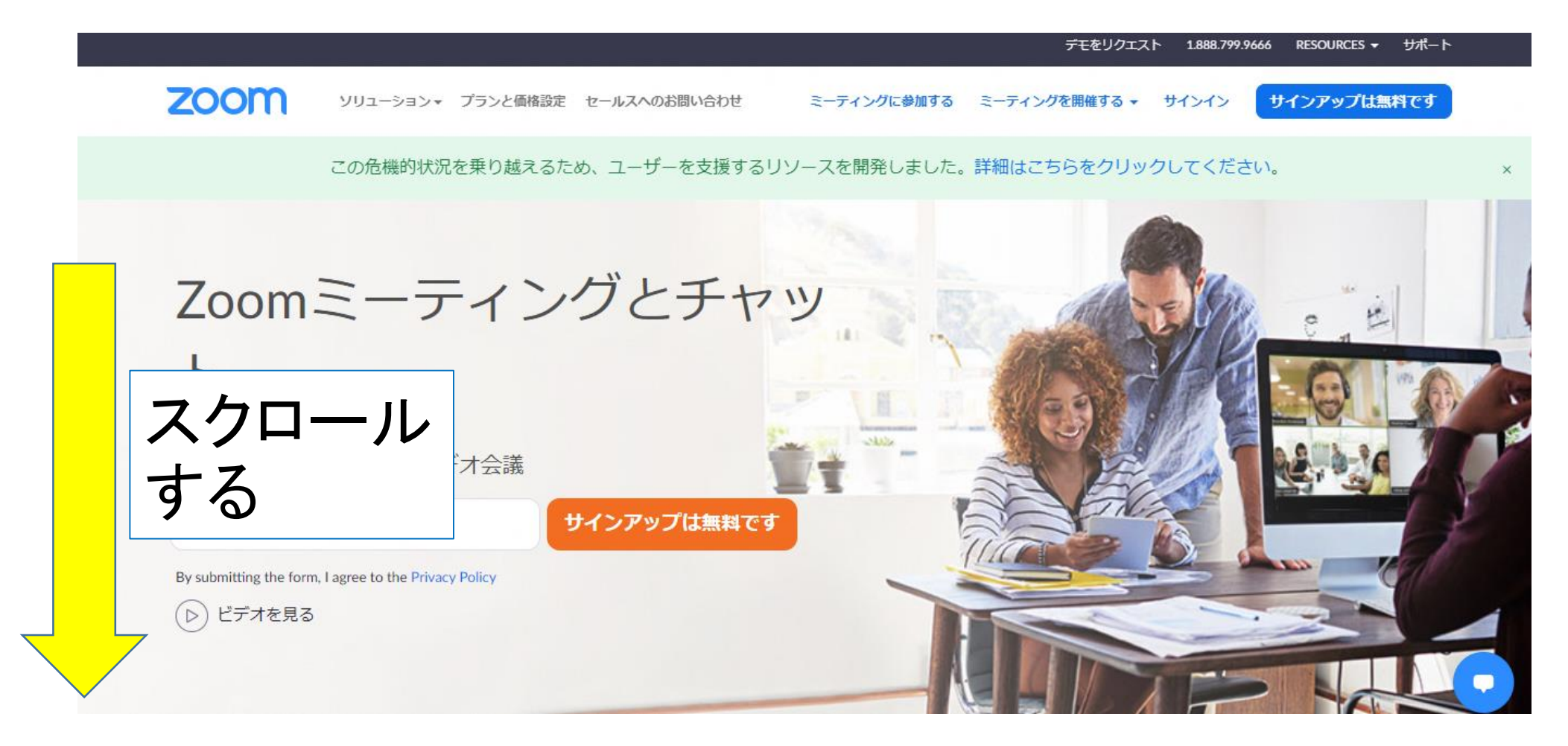

#### ④画面一番下の「ミーティングクライアント」をクリックしてくだ さい。

#### 概要

Zoomブログ お客様 弊社のチーム 採用情報 統合 パートナー 投資家たち プレス メディアキット **How to Video Brand Guidelines** 

#### ダウンロード

ミーティングクライアント ブラウザ拡張 Outlookプラグイン Lyncプラグイン iPhone/iPadアプリ Androidアプリ Zoomパーチャル背景

#### 営業担当

1.888.799.9666 営業部にお問い合わせくださ  $\mathbf{U}$ 計画と価格設定 デモをリクエスト ウェビナーとイベント

サポート

Zoomをテストする アカウント サポートセンター ライブトレーニング フィードバック お問い合せ アクセシビリティ

### ⑤「ミーティング用Zoomクライアント」のダウンロードボタンを クリックしてください。

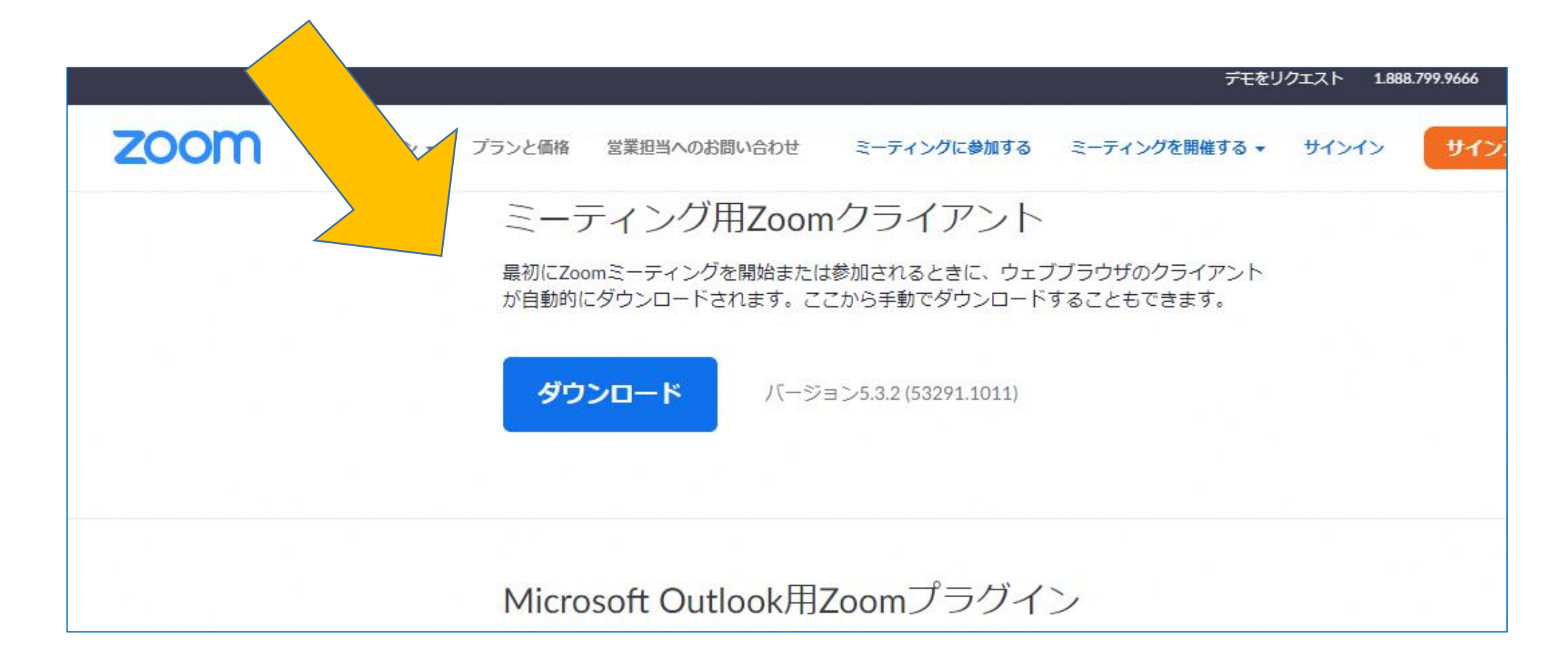

⑥インストールが終了すると、「Zoomクラウドミーティング」が自動的 に起動します。「ミーティングに参加」をクリックしてください。 ※講義の受講にあたってはサインイン不要であるため、アカウント は取得不要です。

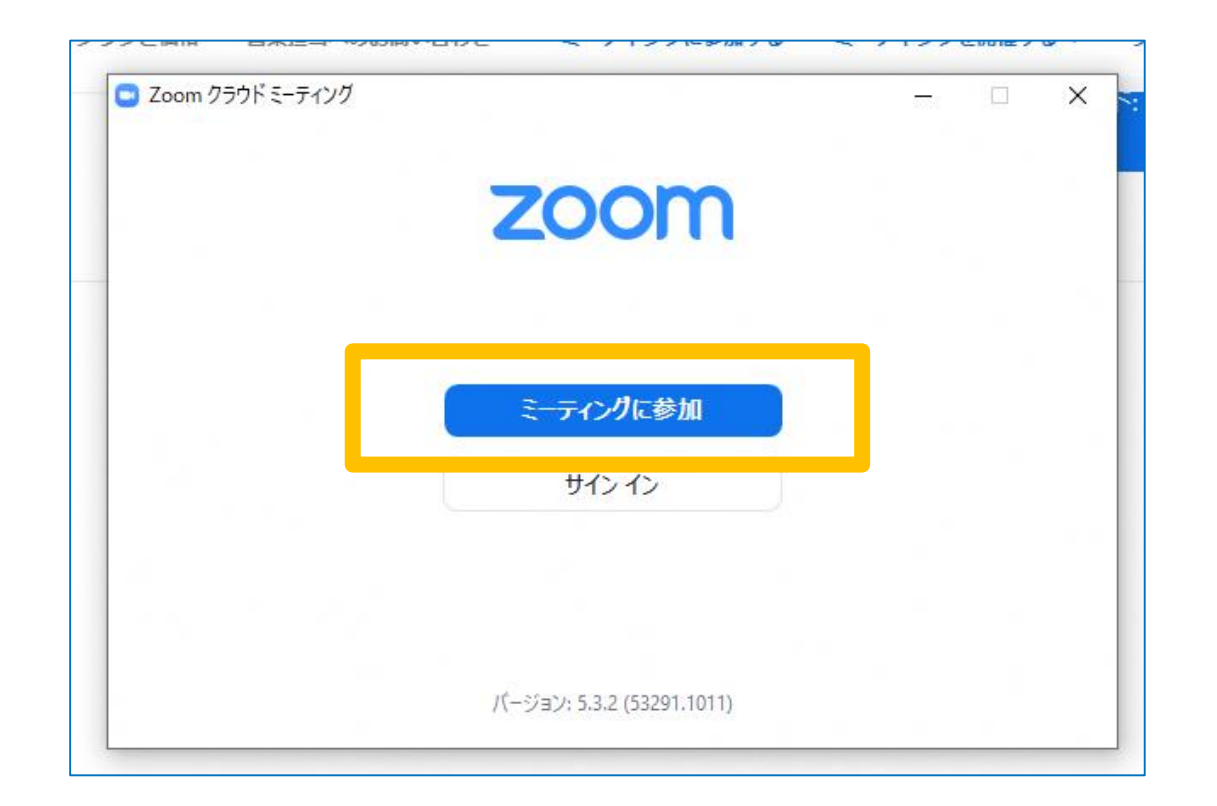

⑦○上段「ミーティング」Dまたは個人リンク名」欄に、講習資料 送付時に提供するミーティングID(半角数字11桁)を入力して ください。 ○下段「名前」欄に「受講番号 氏名」を入力してください。 ○下図の箇所にチェックを入れ、「参加」をクリックしてください。

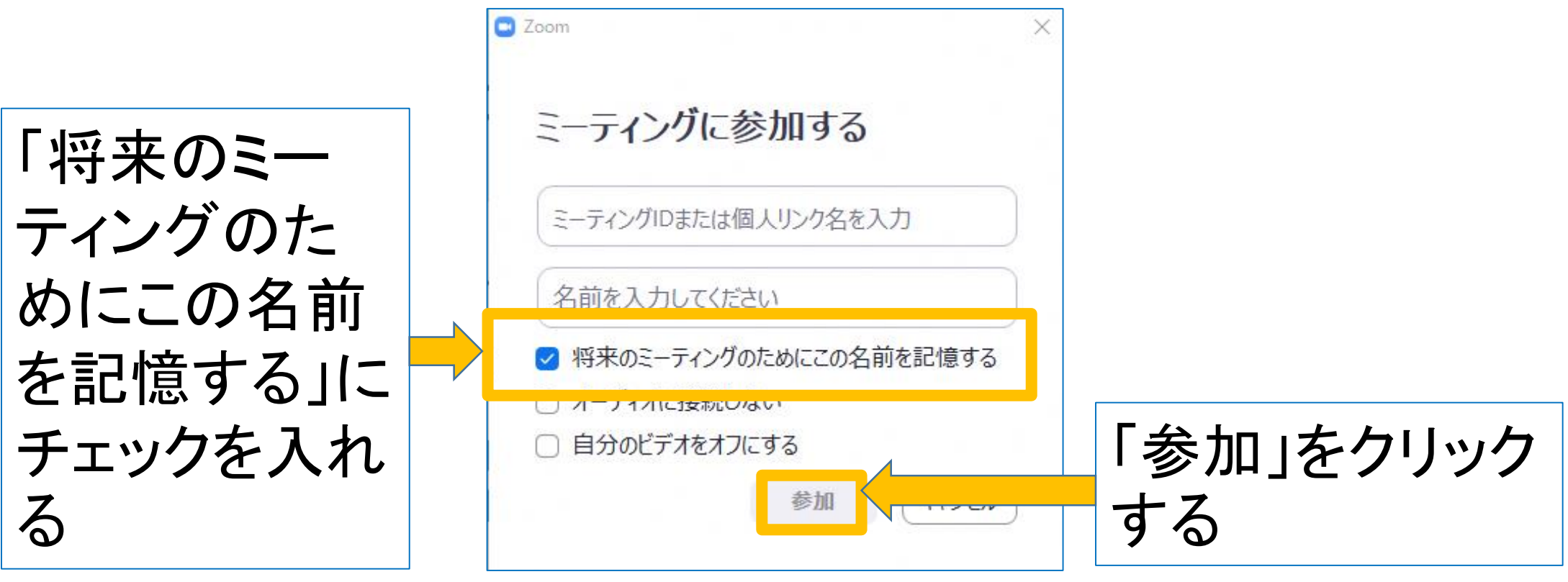

# ⑧「ミーティングパスワード」欄に、講習資料送付時に提供す るパスコードを入力し、 「ミーティングに参加」をクリックしてく ださい。- テイソクハスコートを入力 ミーティングパスコードを入力 \*\*\*\*\*\* ミーティングに参加する キャンセル

#### ⑨「ビデオ付きで参加」をクリックしてください。 講義開始前の参加時は、必ず「ビデオ付きで参加(ウェブカ メラ機能をオンにして参加)してください。

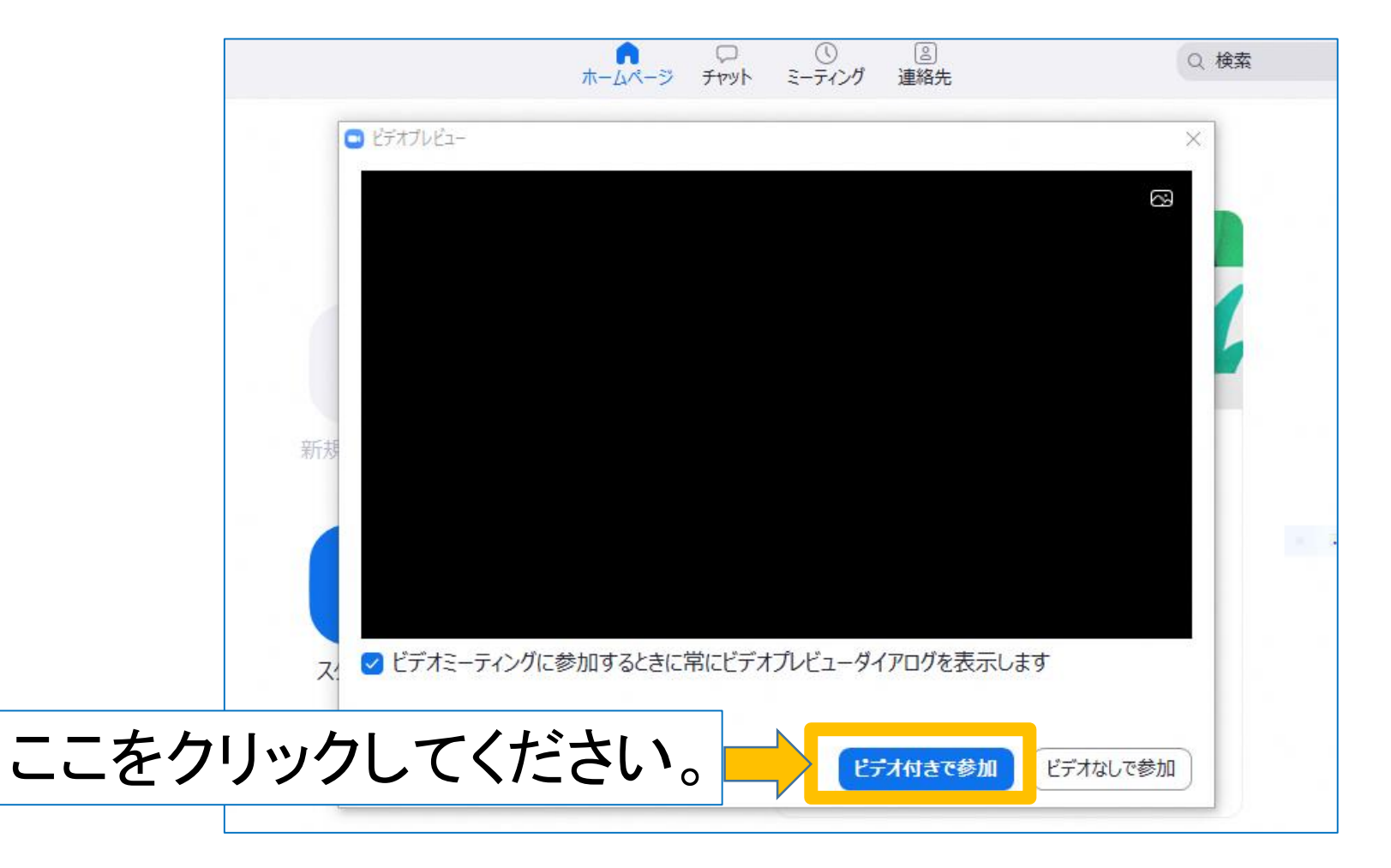

⑩下部の「ミーティングへの参加時に、自動的にコンピューター でオーディオに参加」にチェックした上で(既にチェックされてい る場合はそのまま)、上部の「コンピューターでオーディオに参 加」をクリックしてください。

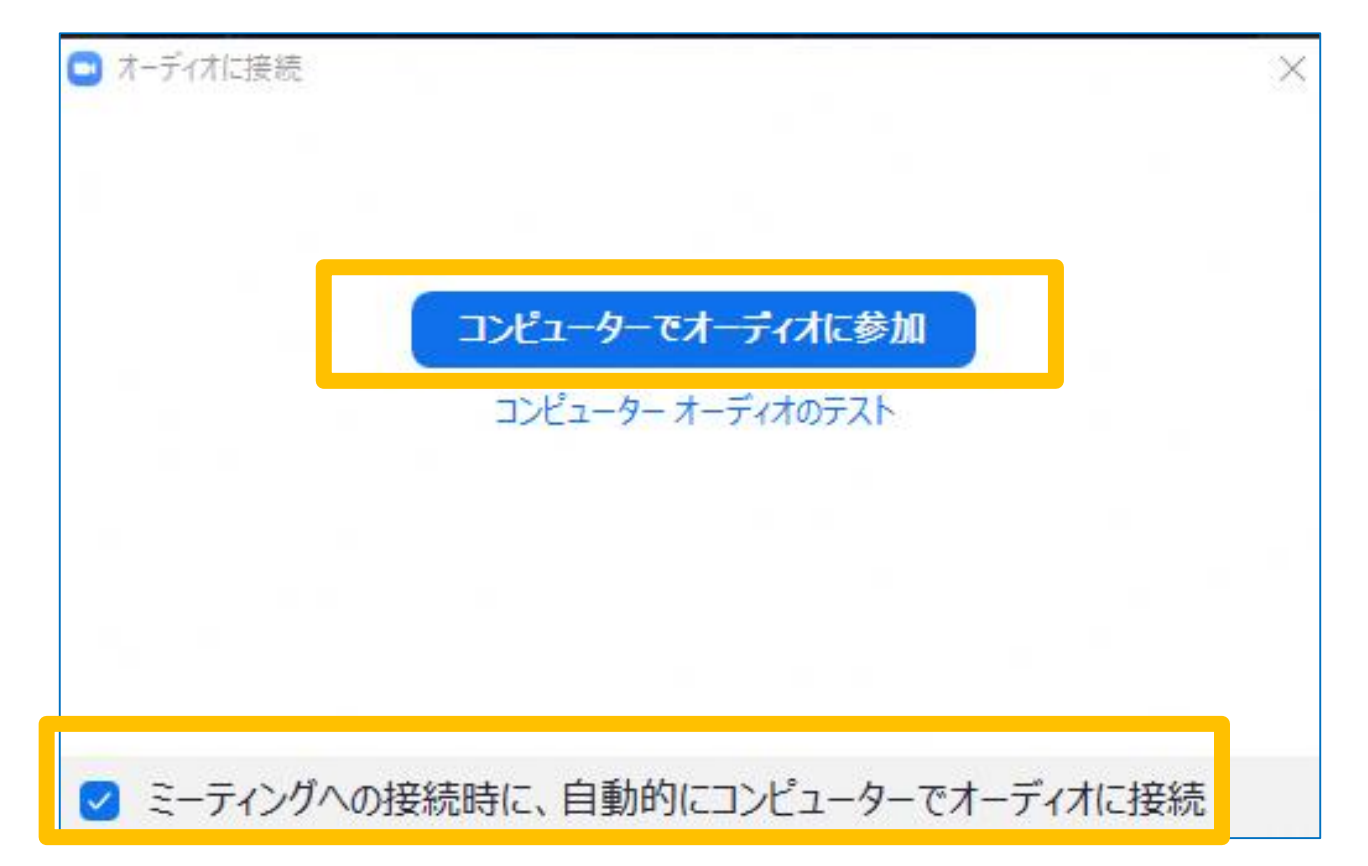

#### ①ミーティングが開始されたら、画面左下の「ミュート」 をクリックしてください。

「ミュート解除」 着論表示に切り替わると、受講者側の音声 は伝わらなくなります。

講習中、講師からの指示によりミュートを解除する(オー ディオをオンにする)場合、同様に画面左下の「ミュート解除」 をクリックしてください。

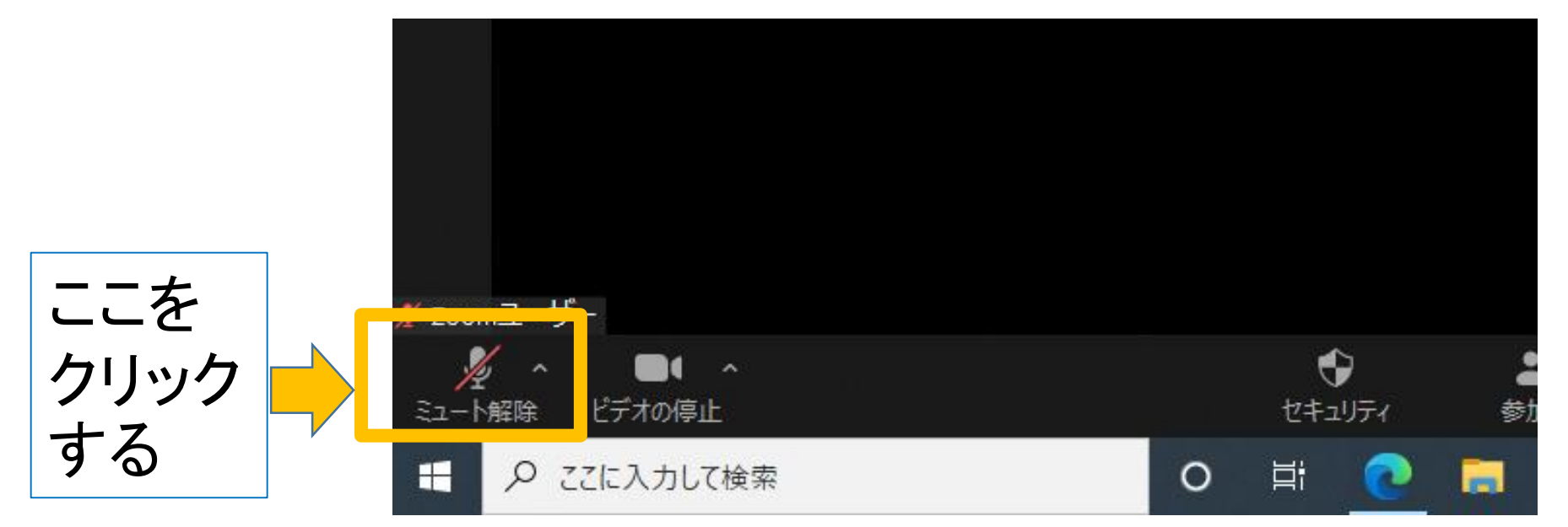

①○画面下の左から2番目「ビデオの停止」 ■■ 養示であ れば、ウェブカメラがオンの状態です。

○講師、主催者から指示がない限り、ウェブカメラはオンの 状態にしてください。

○「ビデオの停止」をクリックすると、「ビデオの開始」 示に切り替わり、ウェブカメラはオフになります。

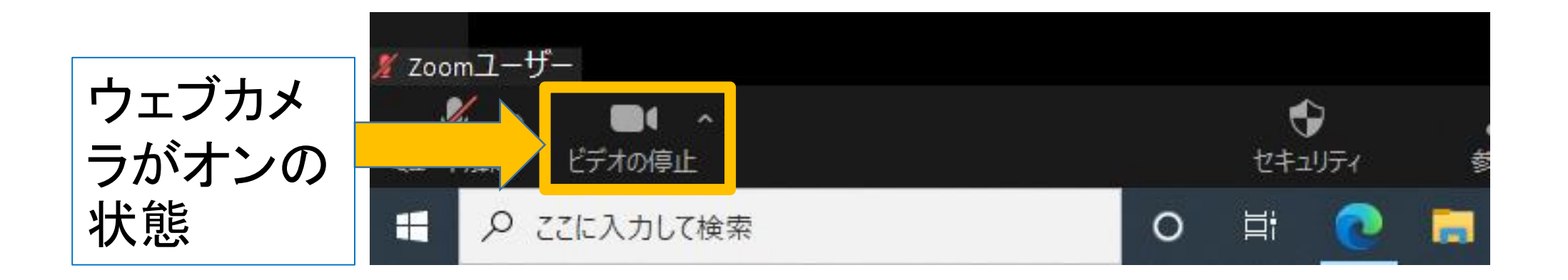

⑬講義が終了したら、画面右下「退出」をクリックしてください (ミーティングの終了)。 Zoomクラウドミーティングの右上「閉じる」をクリックしてZo omを終了します。

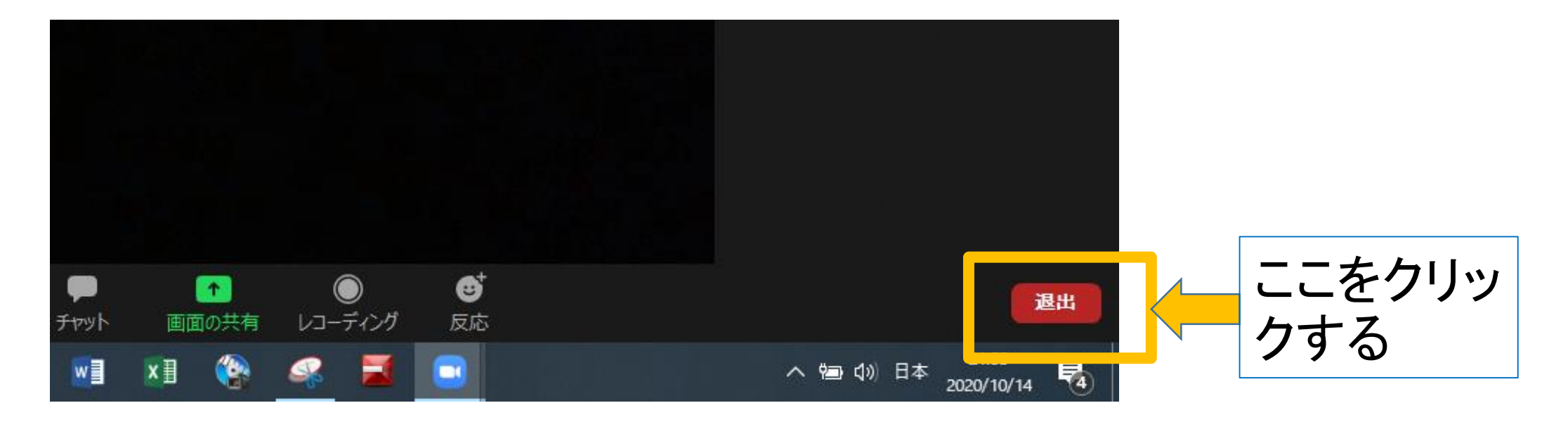

⑭別の日に本講習を受講する場合 (または同日にミーティングに入り直す場合) ○画面左下のスタートメニュー をクリック→「Zoom」フォ ルダ内「Zoom」をクリック→Zoomクラウドミーティング(Zoom のトップ画面)を起動させてください。 ※デスクトップにZoomのショートカットを作成している場合に は、ショートカットをダブルクリックして起動してください。

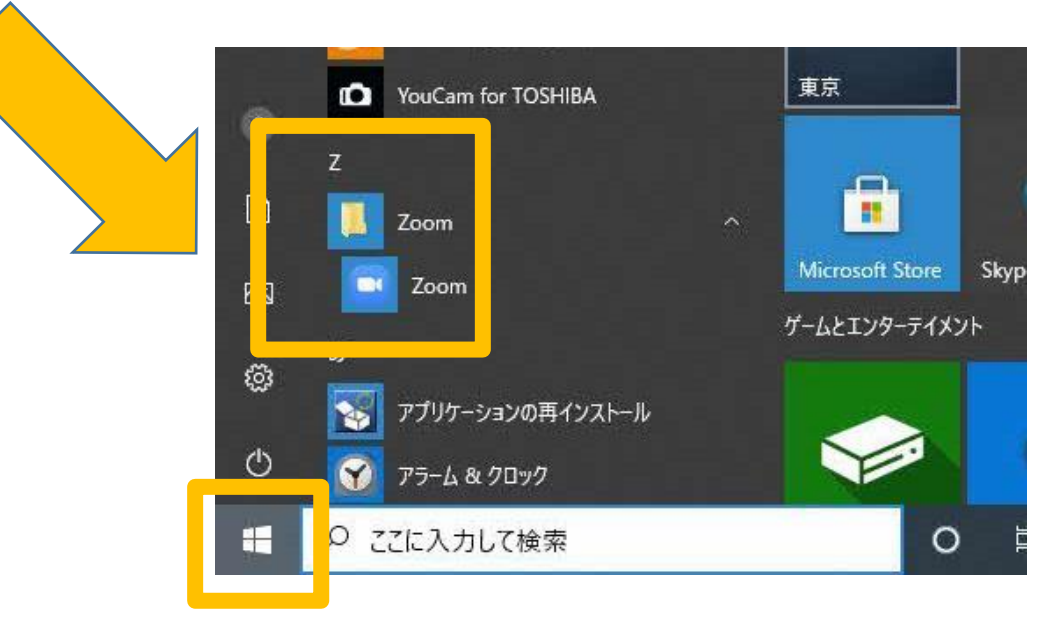

#### ⑮「Zoomデスクトップクライアント画面」の「参加」をクリックし てください。 そうすると、⑦「ミーティングに参加する」の画面が表示され ますので、必要事項を入力し、講習に参加してください。

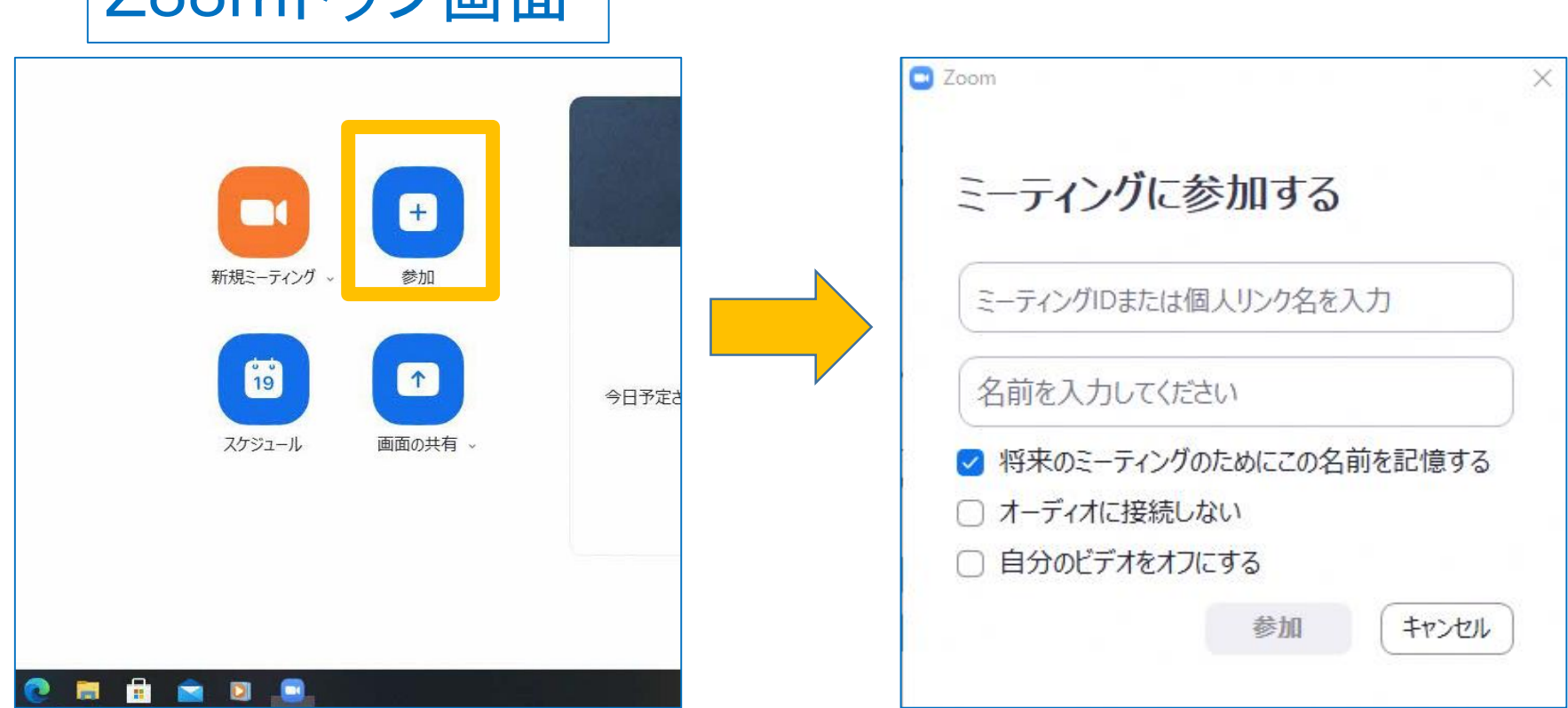

Zoomトップ画面

# Zoom操作の音声トラブルについて

#### ○パソコンでZoomに参加し、WEBカメラで自分の顔を見せ ることができるけれど、こちらの声が届かず、相手の声も聞 こえない(または小さい)場合があります。

○そのようなときは、次の(1)・(2)の手順を試してください。

### (1)○Zoomのデスクトップクライアント画面(「Zoomのイン ストール方法」(5)の画面)右上の「設定」●ボタンをクリックし ます。

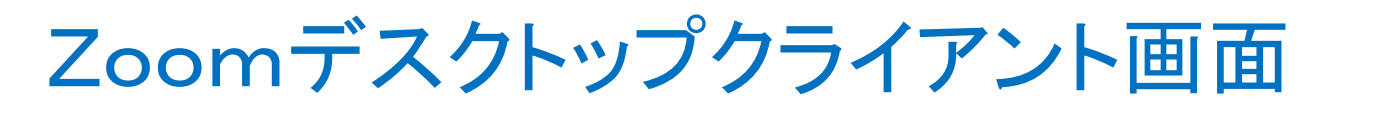

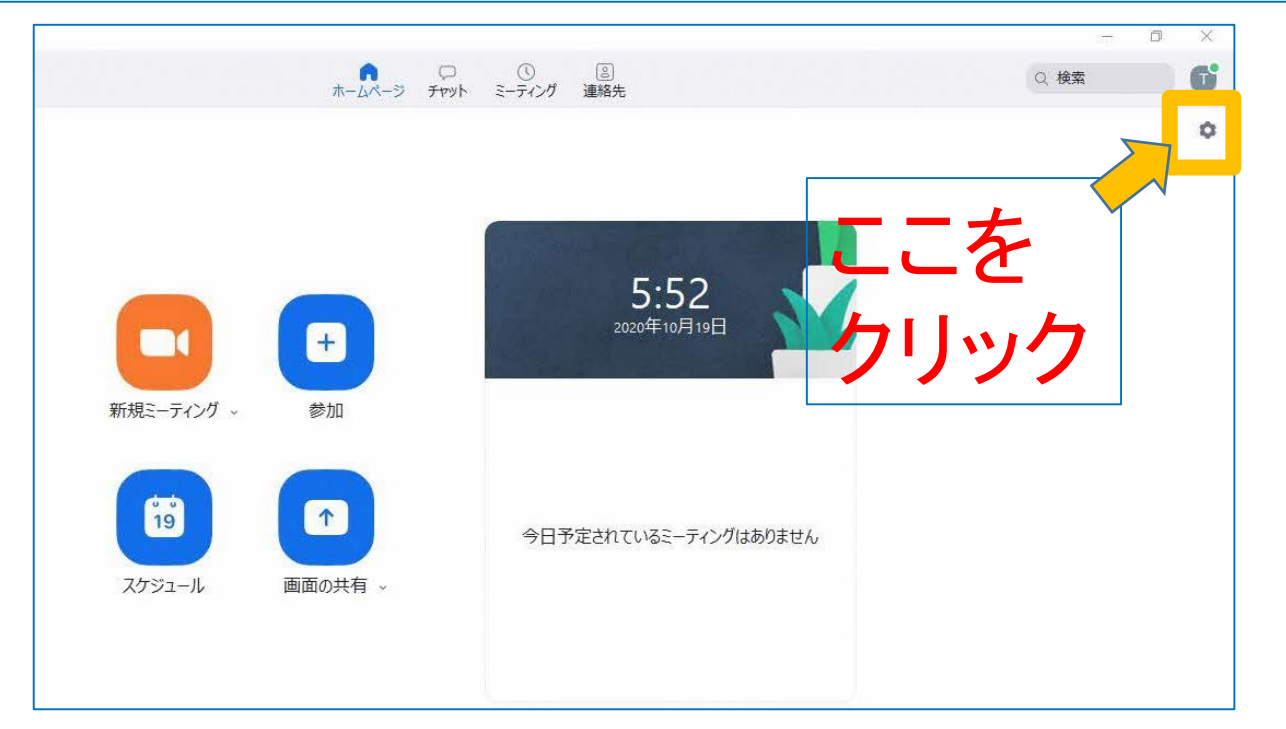

○この設定画面の「オーディオ」を開き、「ミーティングへの接続時に、 自動的にコンピューターでオーディオに接続」にチェックがついてい るか確認してください。(チェックがついていれば大丈夫です。)

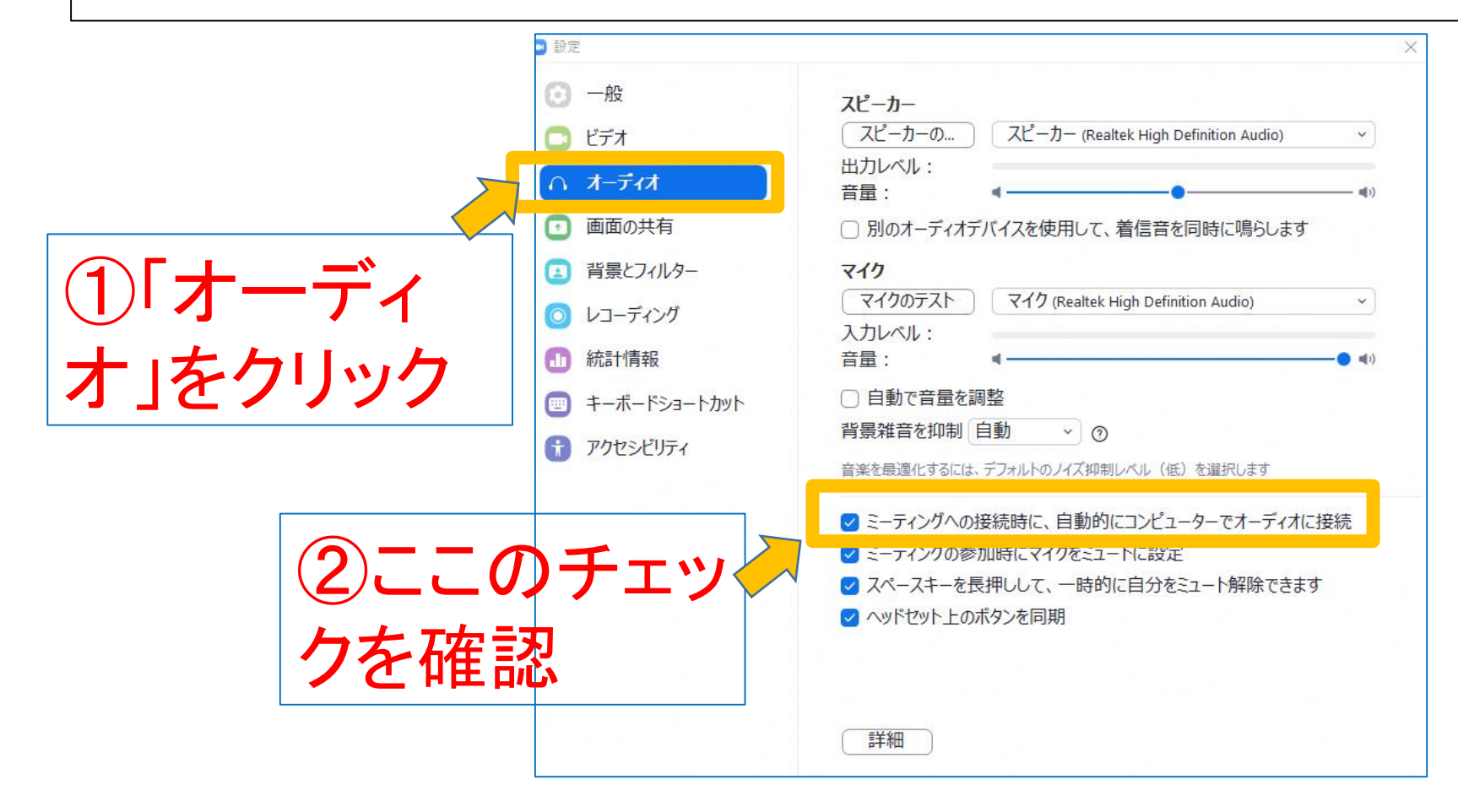

#### ○それでも音が聞こえない、マイクが使えないなどの場合は、 この設定画面のスピーカーやマイクのボリュームを最大にし てください。 **D** 設定

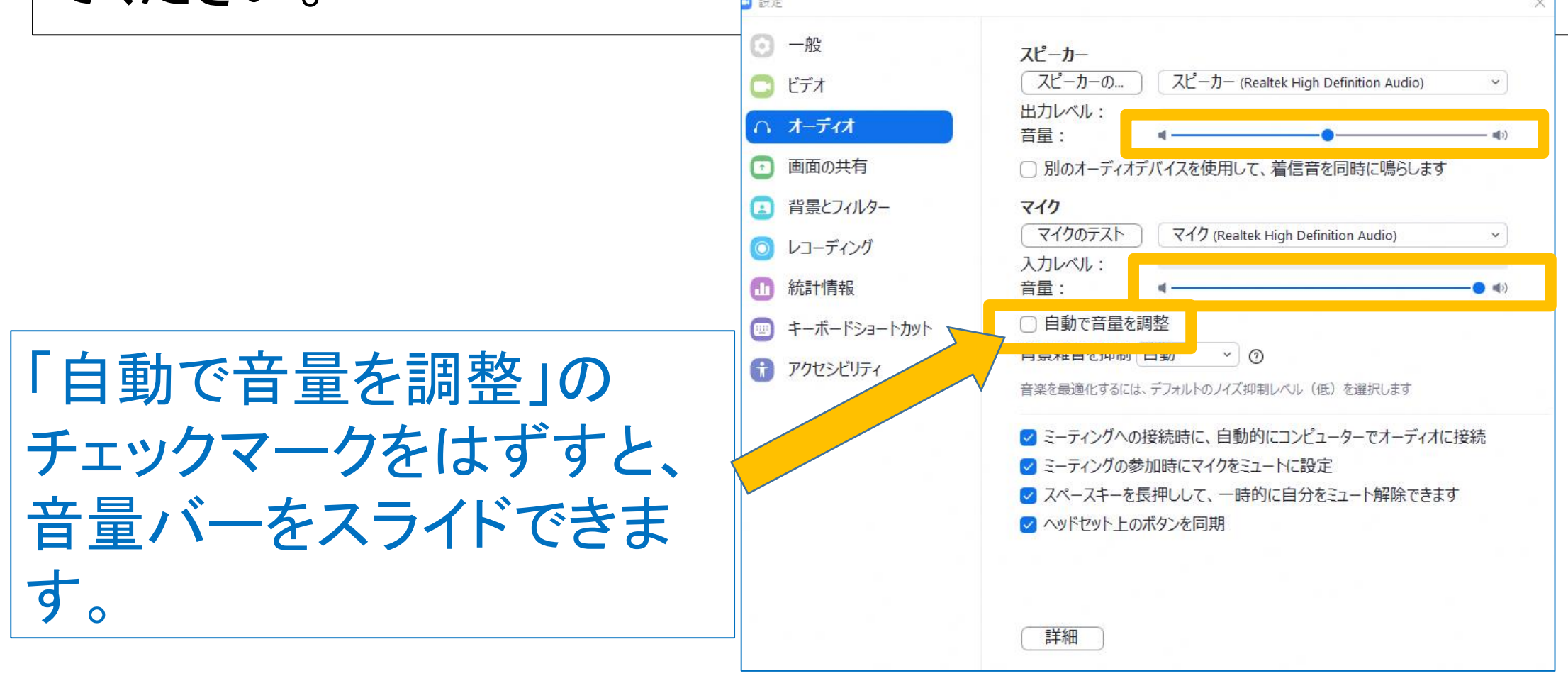

(2)他の参加者の声がとても小さく聞こえる場合には、Zoom とは関係なく、パソコン本体のスピーカーのボリュームも最大 にしてみてください。

○講習日以前にこれらの動作状況を確認いただき、それでも うまく聞こえない場合には、事前に本講習担当まで、電話か 電子メールで連絡願います(講習日当日の対応は困難です)。

電話番号:011-204-5718(認定講習担当:吉田 年克) 電子メール kyoiku.kyoshoku2@pref.hokkaido.lg.jp